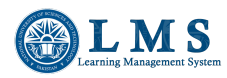

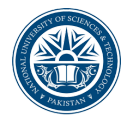

# Uploading course outline in LMS courses

- 1. Access LMS website <https://lms.nust.edu.pk/>
- 2. Login to LMS portal.
- 3. Click on "Turn Editing On" Button.

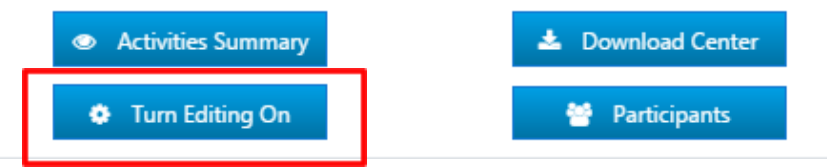

# **Display of the Course Outline:**

4. In the first section of the course, course outline related label activities are available, which need to be updated using the respective "Edit > Edit settings" option.

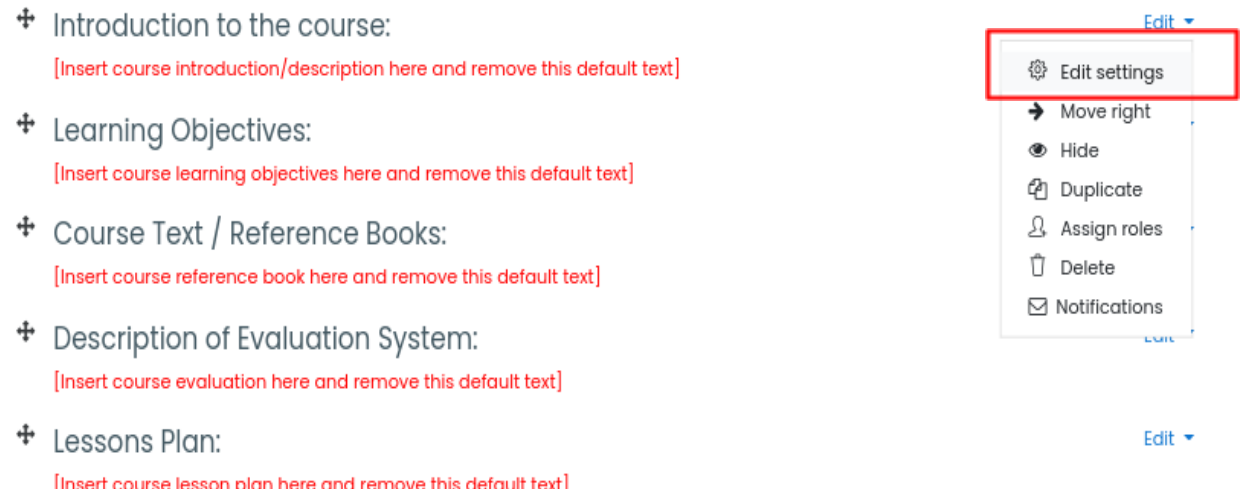

5. Replace the default text (in red color) with the course specific details in connection with the title of the label such as Introduction to the course, Learning objectives etc.

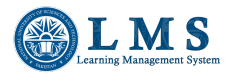

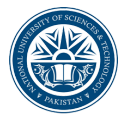

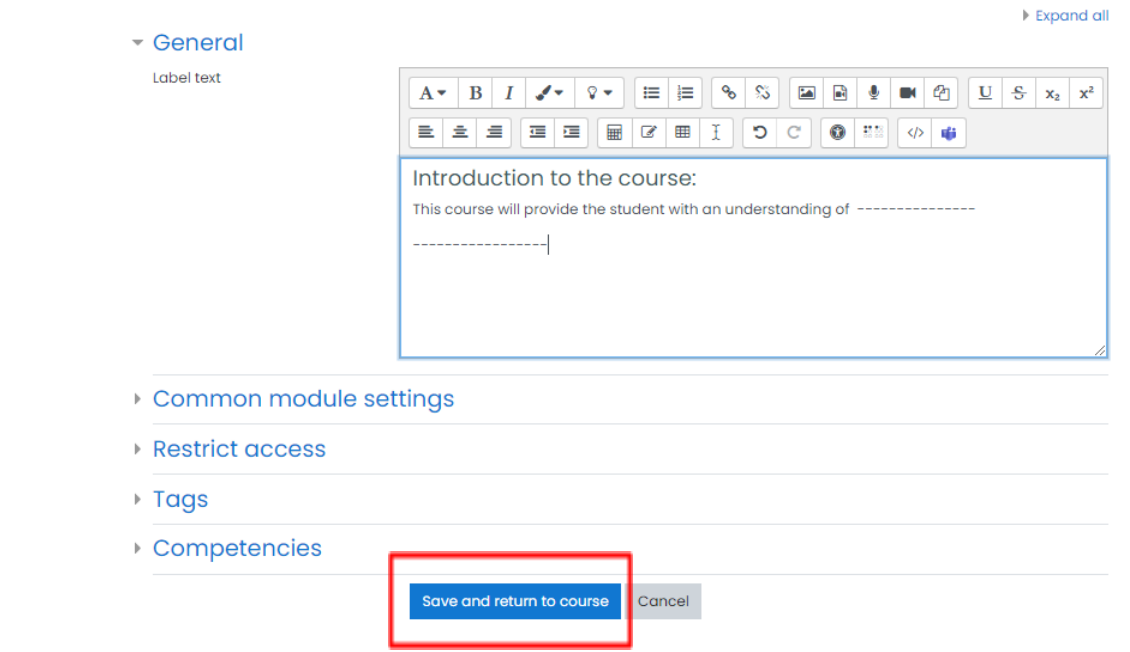

- 6. Save and return to course after updating the label.
- 7. Repeat the process for all label activities relating to the course outline.

## Do not delete the default titles of the labels.

## **Uploading Course Outline Document:**

In addition to displaying the various sections of course outlines on the LMS course page, the complete course outline document is also required to be uploaded in the course.

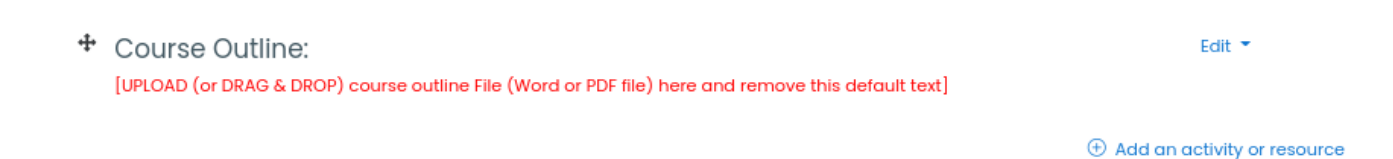

8. The course outline document can be uploaded on LMS by either of the following options:

#### **Option 01:**

i. Use the drag and drop method or "Add an activity and resource" to upload the outline PDF/ Word document as a resource file on the course page (without using the "Course Outline:" label space).

ii. Access the "Edit Settings" of "Course Outline" label and remove the red text i.e. [UPLOAD (or DRAG & DROP) course outline File (Word or PDF file) here and remove this default text]

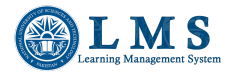

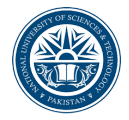

#### **Option 02:**

- i. Access the "Edit Settings" of "Course Outline" label.
- ii. Click on the "Link" icon as shown in the screenshot below

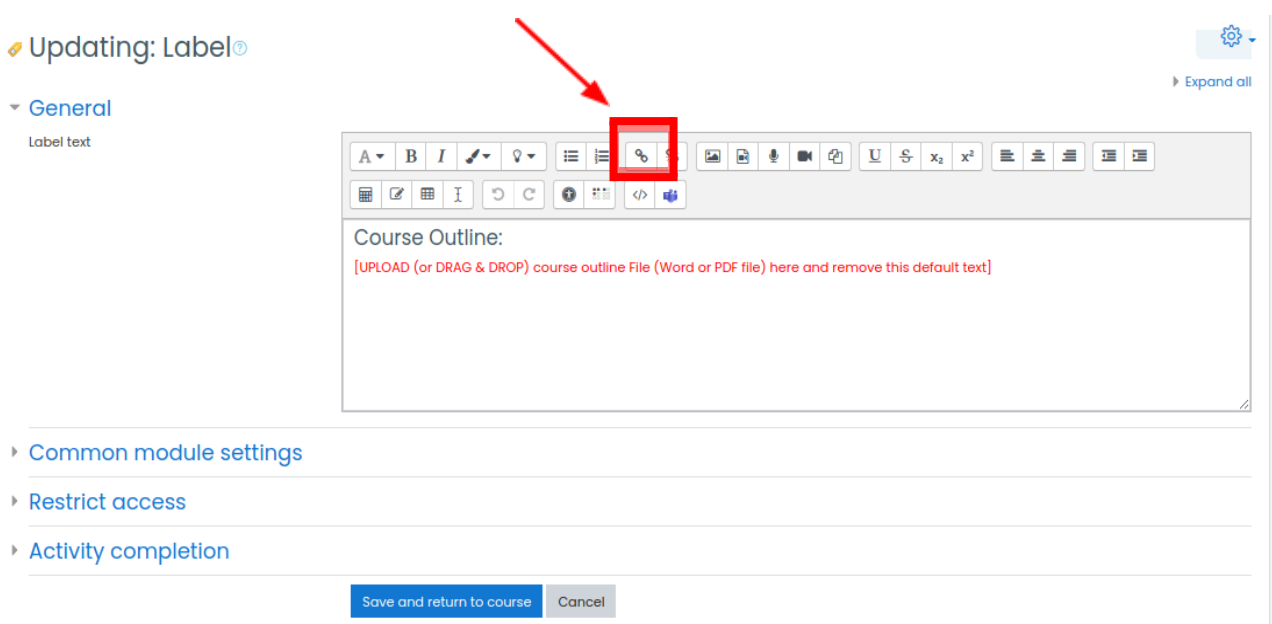

iii. Click on the "Browse repositories…" button.

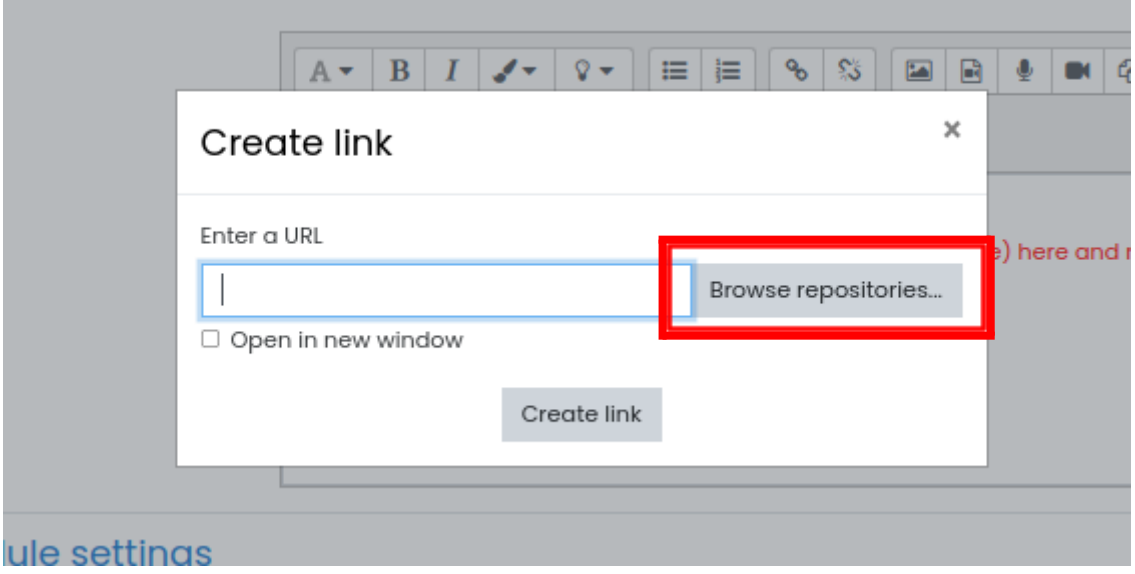

iv. Choose a file from your computer and upload the course outline document.

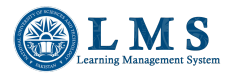

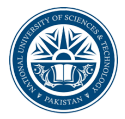

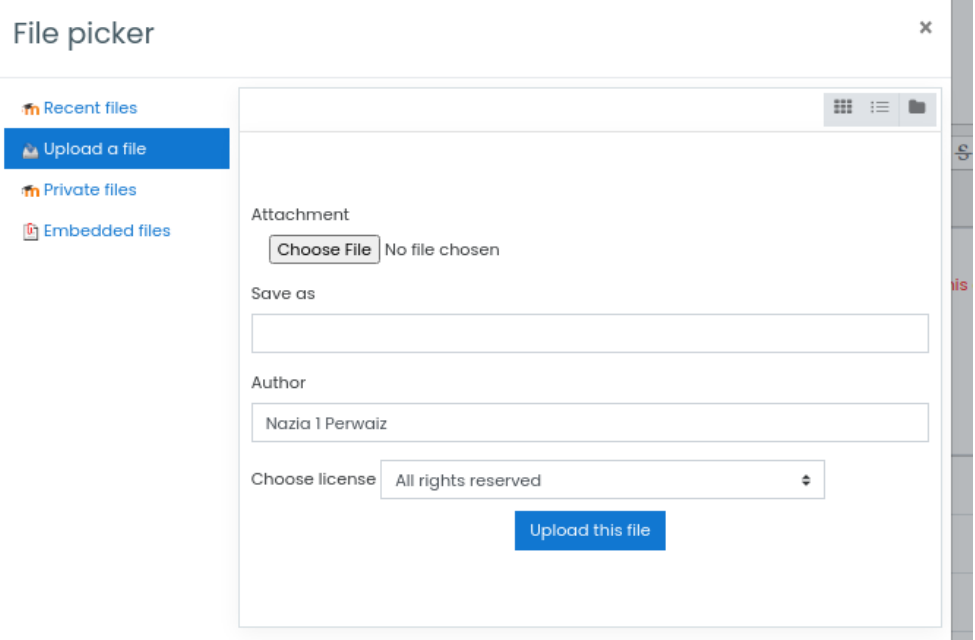

\*\*\* The "Name" of course outline document must contain the string "outline" in it.

\_\_\_\_\_\_\_\_\_\_\_\_\_\_\_\_\_\_\_\_\_\_\_\_\_\_\_\_\_\_\_\_\_\_\_\_\_\_